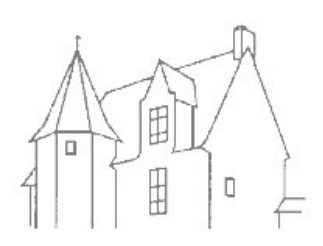

**MAIRIE DE PRÉCIGNÉ** 

# Tuio Mon Espace Famille Rentrée 2024/2025

La commune de Précigné a mis en place « mon espace famille » depuis la rentrée scolaire 2022. Cette espace permet d'inscrire vos enfants aux services périscolaires (garderie + restaurant scolaire) de la collectivité.

Vous retrouverez ci-dessous un « tuto » d'utilisation selon votre situation :

- 1. Première utilisation Création de votre « espace famille »
- 2. Mise-à-jour de votre espace famille pour la prochaine rentrée scolaire
- 3. Informations

*Pour votre première utilisation de la plateforme, il est conseillé d'utiliser un ordinateur ainsi que le navigateur google chrome. De plus nous vous conseillons de scanner en format PDF, les pièces suivantes : Livret de famille/Justificatifs de domicile (internet/ électricité) de – 3 mois/ Feuille d'imposition complète et Carnet de santé.* 

*Comme indiqué sur le site de la commune (www.precigne.fr), une fois votre compte créé ainsi que les droits ouverts (onglet « mes inscriptions ») aux différents services vous pouvez inscrire et désinscrire (onglet « mes réservations ») vos enfants à tout moment (24h/24h) en respectant le délai du lundi avant midi de la semaine N-1 pour le restaurant scolaire. Si ce délai n'est pas respecté, le repas sera majoré de 1 €.* 

*Concernant la garderie, vous pouvez inscrire et désinscrire (onglet « réservations ») à tout moment vos enfants (pas de délai à respecter).* 

#### 1. Première utilisation – Création de votre « espace famille »

- a. Se connecter sur https://app.monespacefamille.fr
- b. Pas encore de compte ? créez-en un !
- c. Suivez la procédure
- d. Vous recevrez dans votre messagerie un mail « Vérification de votre email » de l'expéditeur « monespacefamille.fr » puis valider mon e-mail.

(Si vous ne recevez pas ce message, vérifiez qu'il ne soit pas dans vos spams sinon renouveler la procédure).

- e. Vous êtes automatiquement redirigez sur la plateforme Mon Espace famille.
- f. Dans l'Onglet Gestion du Foyer, complétez les sous-onglets, Responsables, Enfants et Compléments. Nos services valident votre dossier. Vous recevrez un mail de confirmation de « monespacefamille.fr » dans un délai maximum de 8 jours. Votre compte est activé !
- g. Dans la rubrique « Espace Famille »
- i.Cliquez sur la sous-rubrique « Mes inscriptions »
	- 1. Cliquez sur « Nouvelle inscription » puis sélectionnez l'un des services périscolaire (garderie – restaurant scolaire). *Nous vous conseillons de déverrouiller vos droits pour les deux services, sinon vous ne pourriez pas bénéficier de ceux-ci.*

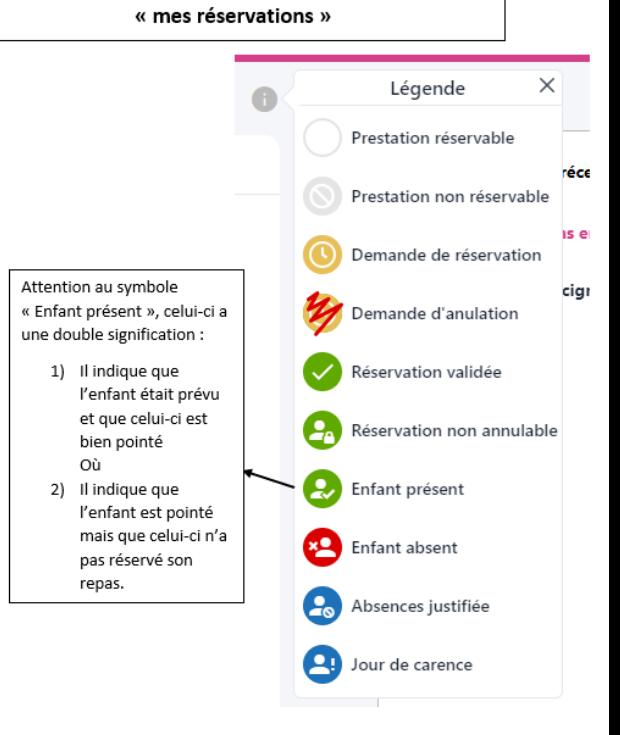

Information sur la légende présente dans la rubrique

N:\FINANCES\AFFAIRES SCOLAIRES\PORTAIL FAMILLE\Tuto\info Mon espace Famille 2024-2025.doc

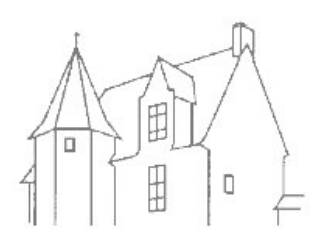

## **MAIRIE DE PRÉCIGNÉ**

- 2. Suivez les différentes étapes d'inscriptions. *Cette étape est très importante si vous ne faites pas la démarche jusqu'au terme votre enfant ne sera pas inscrit.*
- 3. Nos services valident votre dossier. Vous recevrez un mail de confirmation de « monespacefamille.fr ». Vos droits sont déverrouillés !
- ii. Cliquez sur la sous rubrique « mes réservations »
	- 1. Vous pouvez directement réserver vos services périscolaires sur toute l'année scolaire. Pour cela il faut sélectionner la rubrique « réserver pour une période »
	- 2. Indiquer la période souhaitée puis cliquez sur le bouton « terminer »
	- 3. Vous devez valider votre panier pour confirmer la réservation.
	- 4. Vous recevrez un mail de confirmation avec l'ensemble des dates sélectionnées pour chaque réservation (annulation/ inscription).
	- Si vous ne le recevez pas de mail de confirmation c'est que votre demande n'a pas été achevée, veuillez renouveler la procédure.

### 2. Mise-à-jour de votre espace famille

- a.Merci de mettre à jour vos informations (IBAN/ l'ensemble des pages d'impositions /Carnet de santé/ adresse/ numéro de téléphone, coefficient familial etc..) dans la rubrique « Gestion du foyer » et de compléter les sous rubriques « Responsables », « Enfants » et « Compléments ».
- b. Les réservations pour l'année scolaire 2024/2025 sont ouverts. Pour la procédure vous pouvez vous reportez au point « i ».

## 3. Informations

**Nouveauté !** Vous pouvez directement faire l'ensemble de vos réservations pour l'année scolaire en cliquant sur « Mes réservations » puis sur « Réserver pour une période ».

Les justificatifs d'absence pour raisons médicales sont à déposer sur la plateforme « mon espace famille » onglet Demandes / nouvelle demande / saisir le message puis joindre le justificatif d'absence en format PDF / cliquer sur valider. Les justificatifs envoyés par mail ou a déposer à la Mairie ne seront plus acceptés.

Concernant les absences dues aux grèves, absence d'un enseignant, classes découvertes, etc… il n'est pas nécessaire d'en informer la Mairie puisque l'école a communiqué l'information.

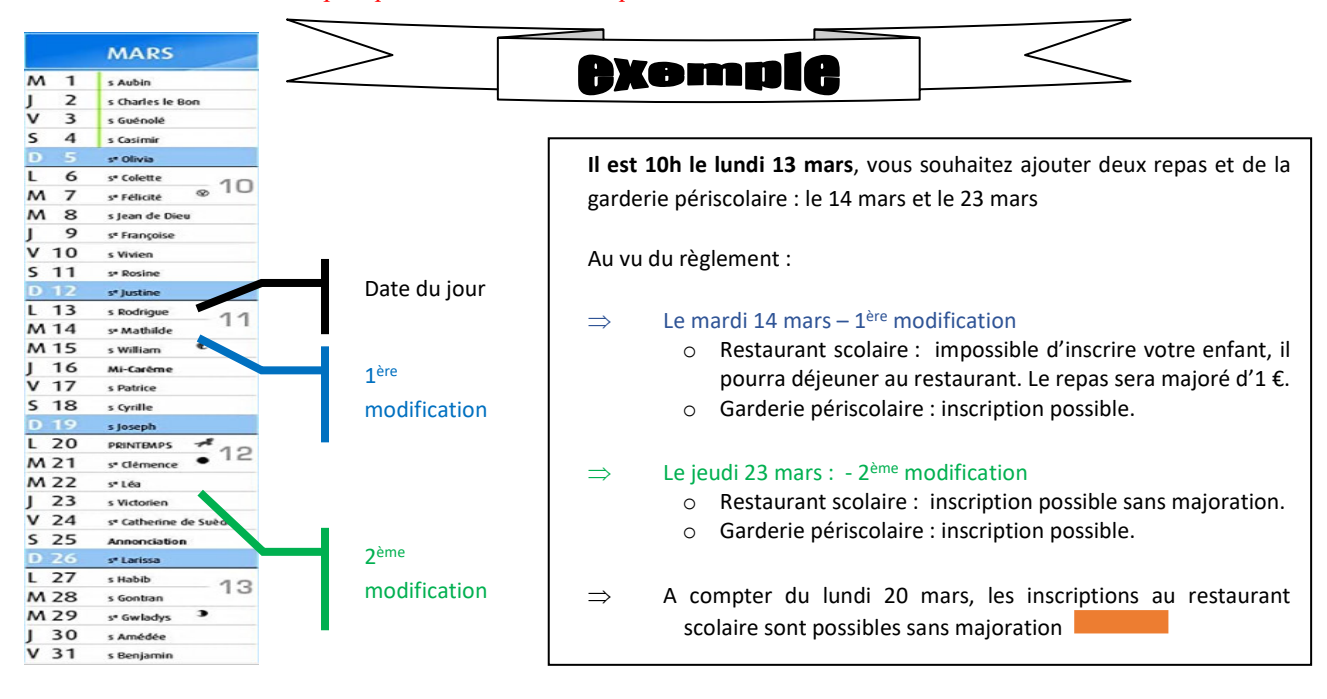

N:\FINANCES\AFFAIRES SCOLAIRES\PORTAIL FAMILLE\Tuto\info Mon espace Famille 2024-2025.doc